# **Creating a Connection from Relational Junction to Oracle Autonomous Data Warehouse (ADW)**

Authors: William Dubberley, Rebecca Wyatt, George Weilenmann, Scott O'Dell

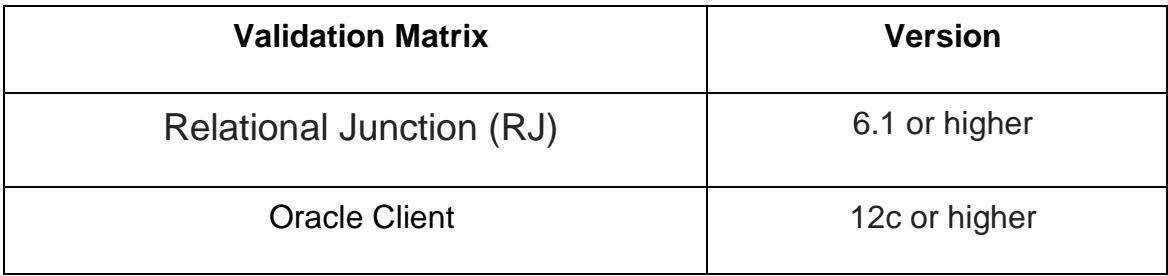

## **Configuration Steps**

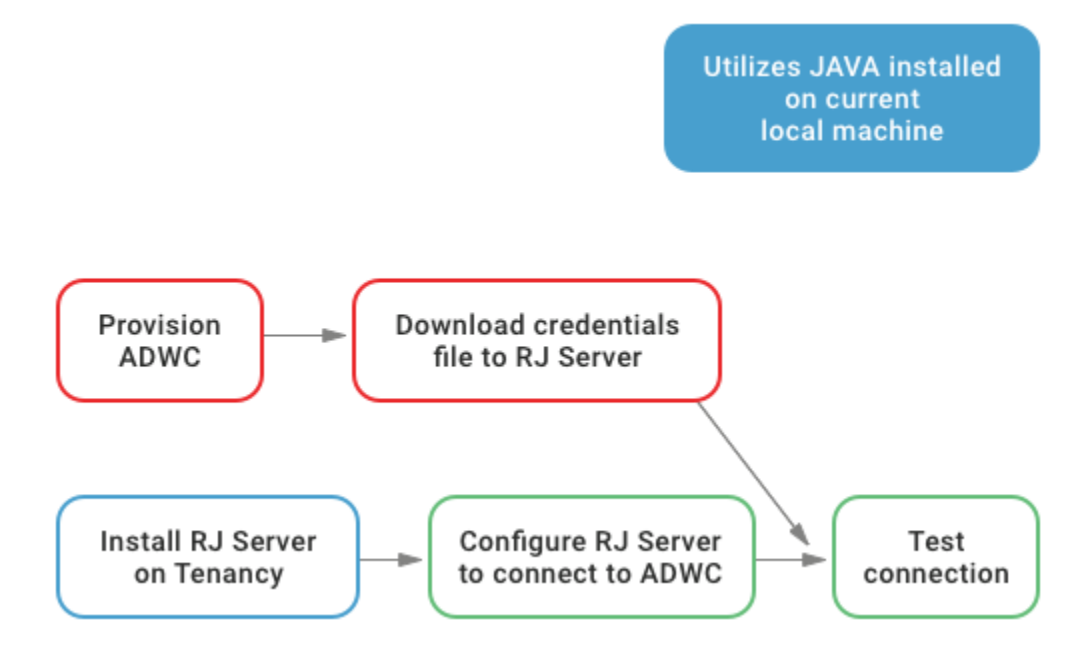

*The flow of the install and configuration process* 

#### **Step 1: Provisioning the ADWC Instance and Installing and Configuring the Oracle Client**

 Provision Autonomous Data Warehouse Cloud (ADWC) and download the corresponding credentials.zip file to the system that will have the Relational Junction server installation. To retrieve the Oracle documentation on provisioning ADWC, click [here.](https://docs.oracle.com/en/cloud/paas/autonomous-data-warehouse-cloud/tutorial-getting-started-autonomous-db-adw/index.html) Also, check out the information on [Downloading Client Credentials \(Wallets\).](https://docs.oracle.com/en/cloud/paas/autonomous-data-warehouse-cloud/user/connect-download-wallet.html#GUID-B06202D2-0597-41AA-9481-3B174F75D4B1)

### **Step 2. Install Relational Junction**

 For pre-existing Relational Junction installations, jump to Step 3, which details the steps needed to configure ADWC as a target.

If this is a new installation, use the following steps:

- 1) Purchase Relational Junction:
	- a) from the Sesame Software website [https://sesamesoftware.com/request](https://sesamesoftware.com/request-a-demo/)[a-demo/](https://sesamesoftware.com/request-a-demo/)
	- b) or on the Oracle Cloud Marketplace [https://cloudmarketplace.oracle.com/marketplace/en\\_US/listing/53395658](https://cloudmarketplace.oracle.com/marketplace/en_US/listing/53395658)
	- c) or on the Oracle Cloud Marketplace BYOL Listing [https://cloudmarketplace.oracle.com/marketplace/en\\_US/listing/65298773](https://cloudmarketplace.oracle.com/marketplace/en_US/listing/65298773)
- 2) Register the product with our company.
- 3) Contact our Support department at [support@sesamesoftware.com](mailto:support@sesamesoftware.com) for installation and setup assistance that you may require.

#### **Step 3: Configuring Relational Junction's Datasource to Connect with ADWC**

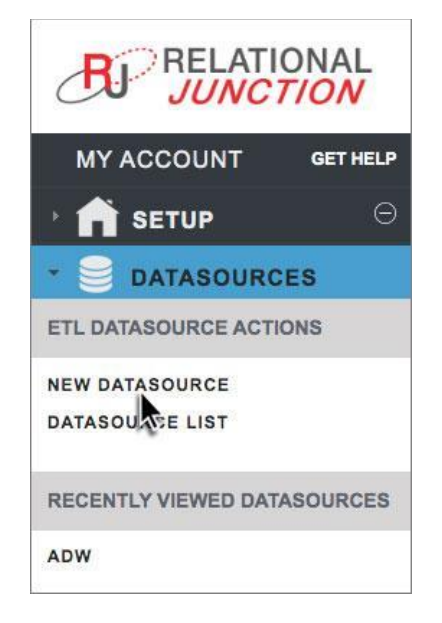

*UI indicating the action to create a new Datasource* 

 1) After installation, configure the product to connect to the ADW data source and your selected target. Start by clicking on the Datasources tab. Then click on New Datasource to bring up the Add New Datasource popup screen.

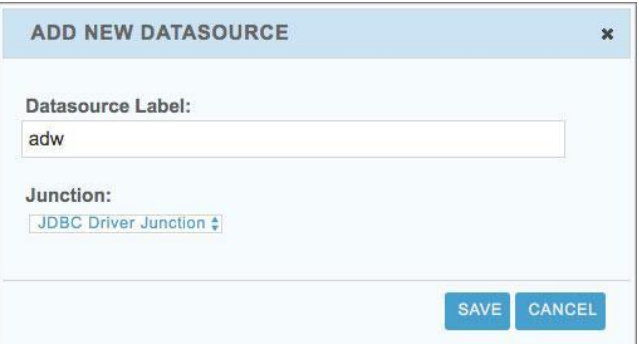

*Add New Datasource popup screen* 

- 2) Give the datasource a meaningful label to help you identify it.
- 3) Choose the JDBC Driver Junction option from the dropdown menu.
- 4) Save the new datasource.

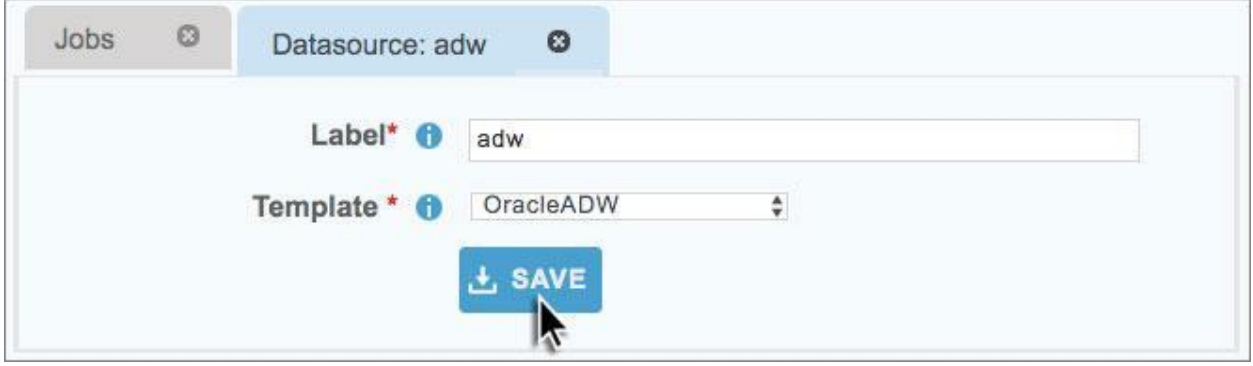

*Datasource tab presenting template selection screen* 

- 5) When the configuration page opens, choose the OracleADW option from the dropdown menu.
- 6) Then click on the Save button.

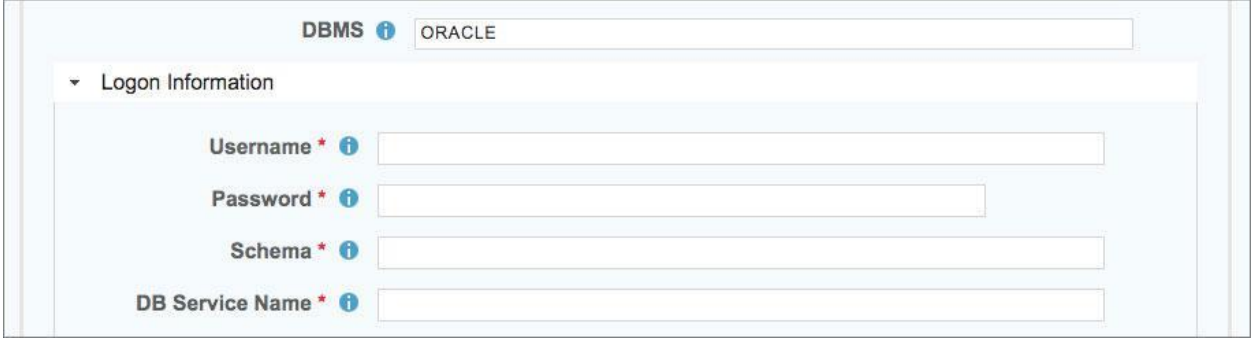

*OracleADW Datasource login information section* 

- 7) After choosing the OracleADW template, enter the required credentials for ADW instance:
	- a) Enter the ADW Username that will be used.
	- b) Enter the ADW Password that will be used.
- c) Enter the name of the schema that is going to be used for this datasource.
- d) Enter the DB Service Name being used.

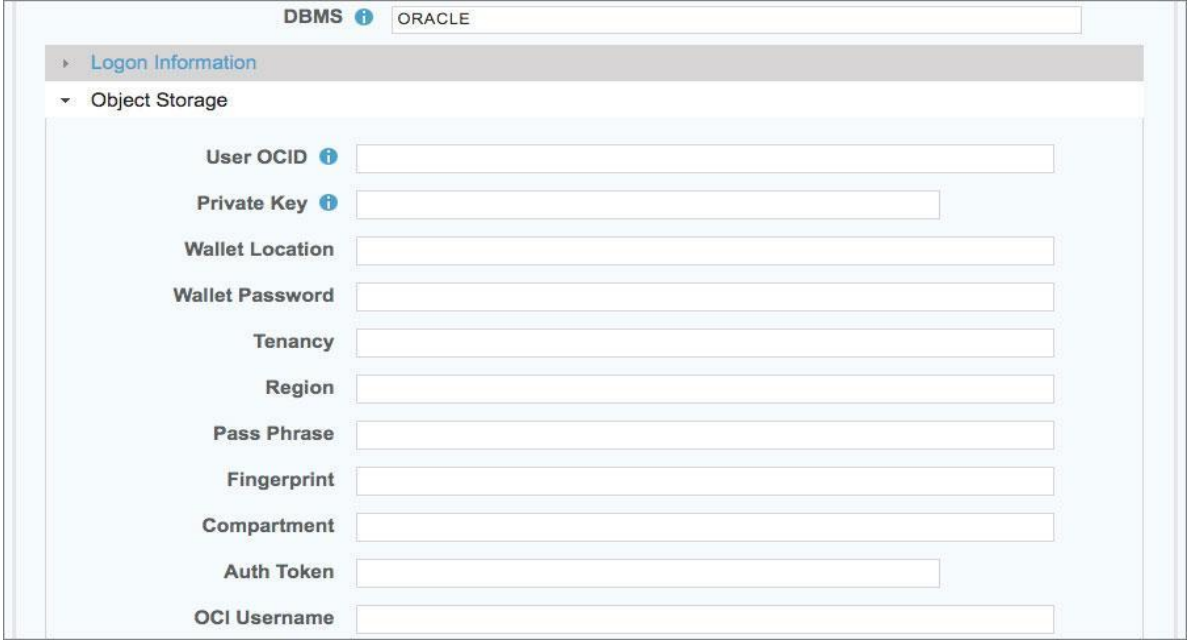

*Datasource Temporary Storage configuration* 

- 8) Choose one of the following Temporary Storage Locations (a or b):
	- a) Local filesystem storage
		- i) If you are using local filesystem storage, go directly to step 9.
	- b) Object Storage
		- i) Add credentials:
			- (1) Enter the User OCID (Oracle Cloud Id), e.g., ocid1.user.oc1..aaaaaaaas\_\_\_\_\_\_o3r
			- (2) Paste in the Private Key that was generated on your system to allow you to get the authtoken.
			- (3) Tenancy Paste or enter your OCID, e.g., ocid1.tenancy.oc1..aaaaaaaab\_\_\_\_\_\_dsq
- (4) Region This is the physical location where the instance resides, e.g., "Phoenix" or "Ashburn"
- (5) Passphrase If securing the Private Key with a Passphrase, enter it here
- (6) Fingerprint Verifies the Private Key that you entered, e.g., 20:3b:97:13:55:1c:5b:0d:d3:37:d8:50:4e:c5:3a:34
- (7) Compartment Paste or enter your OCID, e.g., ocid1.compartment.oc1..aaaaaaaas\_\_\_\_\_\_o3r
- (8) Authtoken Encoded string for 2 factor authentication
- (9) OCI Username Oracle Cloud Username
- (10) Continue to step 9.

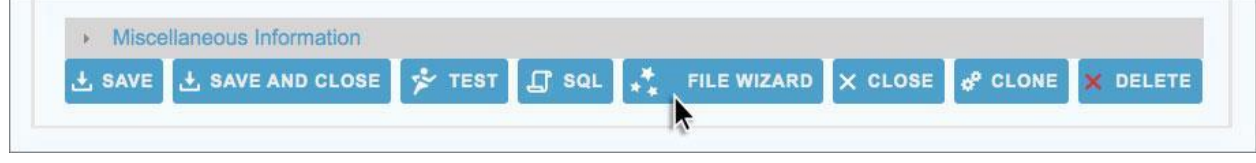

*UI indicating action to use the File Wizard* 

9) Click on File Wizard.

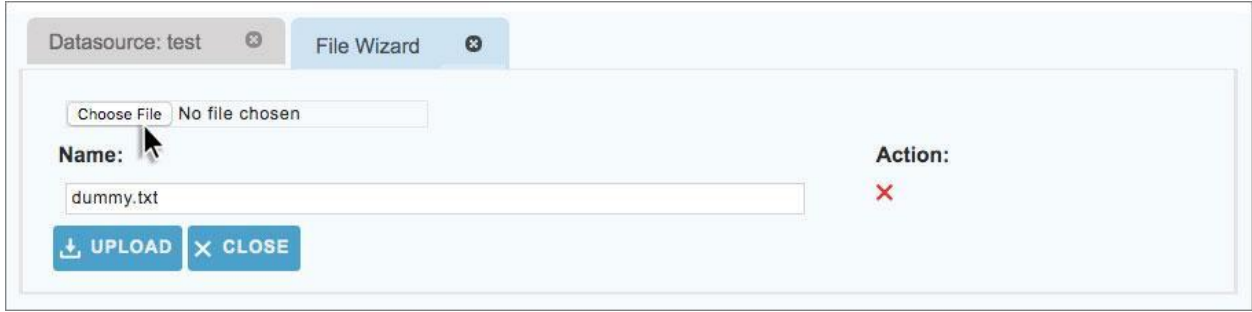

*UI indicating how to interface with the file manager* 

10) Click on the Choose File button to bring up the screen to pick a file.

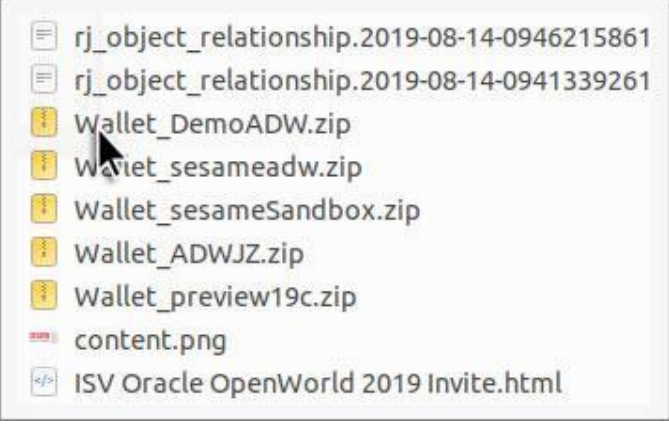

*Example of file manager* 

a) Choose the Wallet file that you will be using, e.g., Wallet\_Demo\_ADW.zip

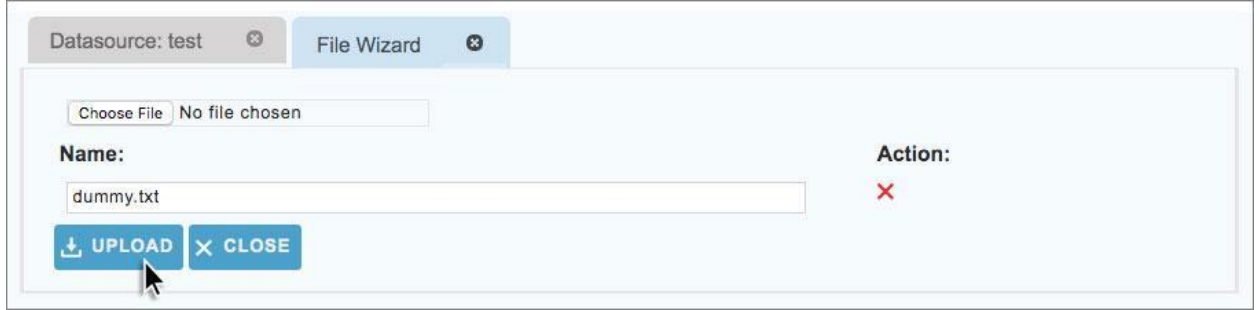

11) Click on the Upload button to add the Wallet file you want to use.

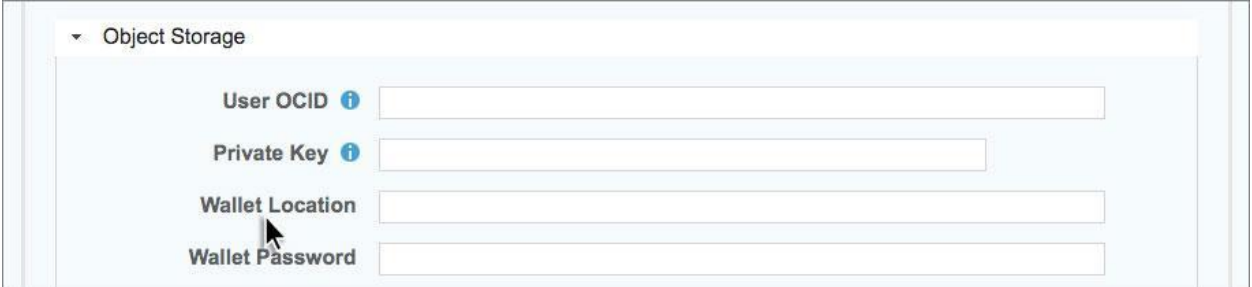

*UI showing the field that will need to have the zip file's name entered*

12) Put the name of the Wallet file in the Wallet Location section.

- a) e.g., Wallet\_Demo\_ADW
- b) If there is a password required for the Wallet, that can also be entered on the next line.

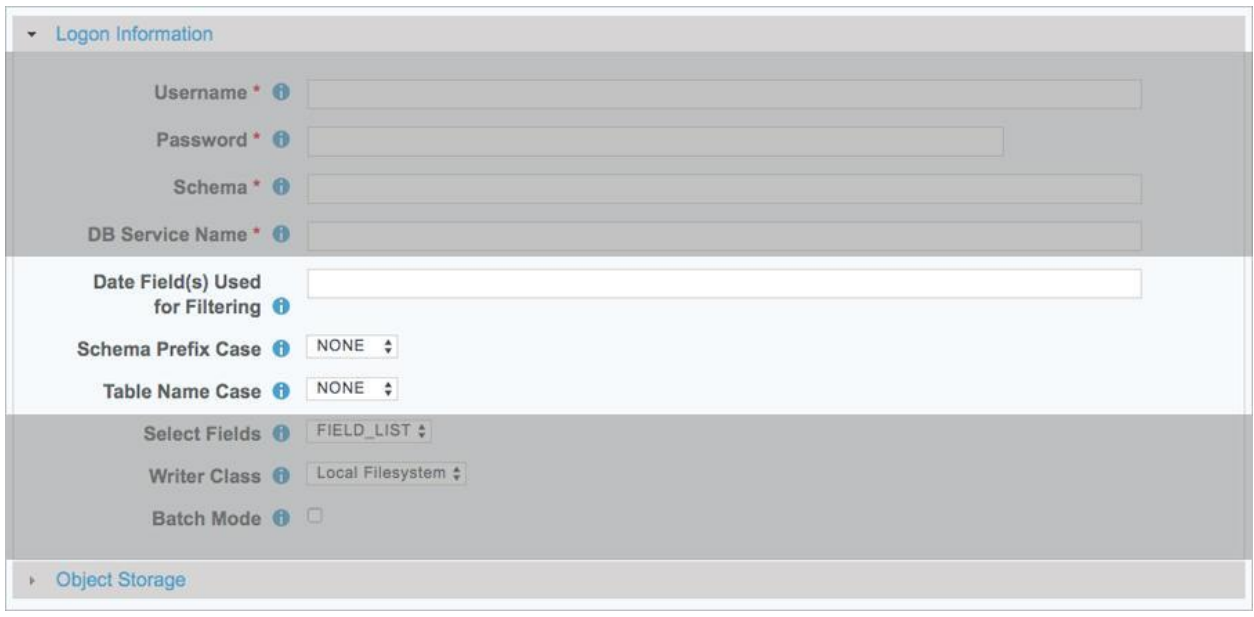

*Metadata Configuration* 

- 13) Enter the name of the Date Field, or Fields, that you wish to key the incremental downloads on.
- 14) Set Schema Prefix to upper.
- 15) Set Table Name case to upper.

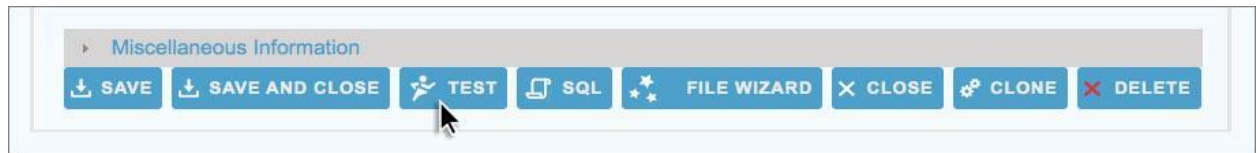

 *UI depicting the button to test the Datasource* 

16) Click Test.

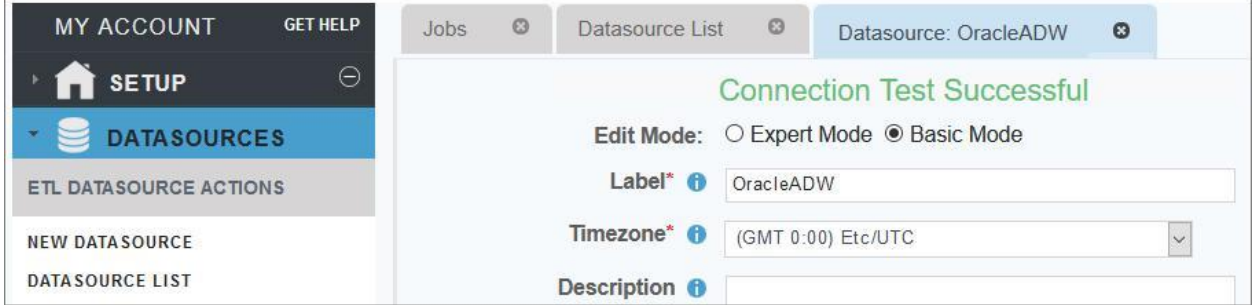

*UI depicting confirmation that Connection Test is successful* 

17) You should see a message that says Connection Test Successful.

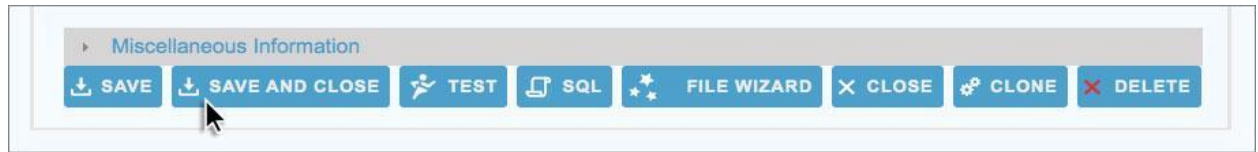

 *UI depicting the button to save and close the Datasource in the current configuration* 

18) Click Save And Close.